## **How to…**

# **Customize BW 3.0 after an Upgrade from 2.0B/2.1C**

BUSINESS INFORMATION WAREHOUSE

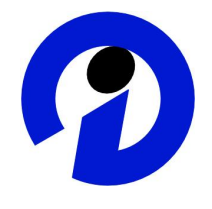

### **ASAP "How to…" Paper**

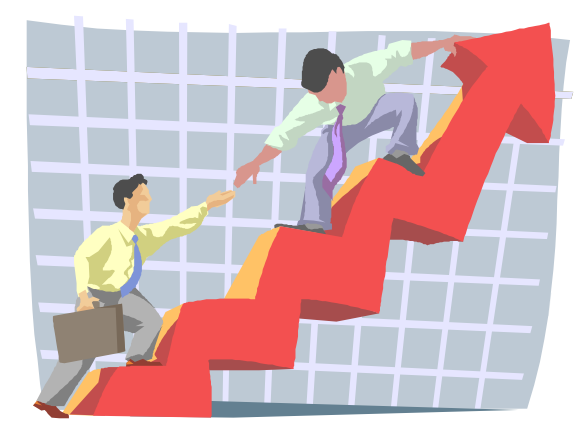

**Applicable Releases: BW 3.0A November 2001**

SAP Portals (SAP Portals, Inc. and SAP Portals Europe GmbH) assumes no responsibility for errors or omissions in these materials.

These materials are provided "as is" without a warranty of any kind, either express or implied, including but not limited to, the implied warranties of merchantability, fitness for a particular purpose, or non-infringement.

SAP Portals shall not be liable for damages of any kind including without limitation direct, special, indirect, or consequential damages that may result from the use of these materials.

SAP Portals does not warrant the accuracy or completeness of the information, text, graphics, links or other items contained within these materials. SAP Portals has no control over the information that you may access through the use of hot links contained in these materials and does not endorse your use of third party web pages nor provide any warranty whatsoever relating to third party web pages.

## **1 Business Scenario**

You have upgraded to BW 3.0. This document describes the necessary steps for in customizing your BW 3.0 system.

 $\bullet$ 

## **2 The Step By Step Solution**

#### **2.1 Defining the initial menu**

1. Call the Implementation Guide (IMG)

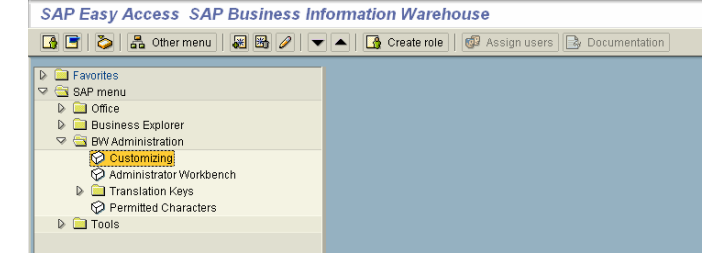

2. Call the function "Definition of initial menu "

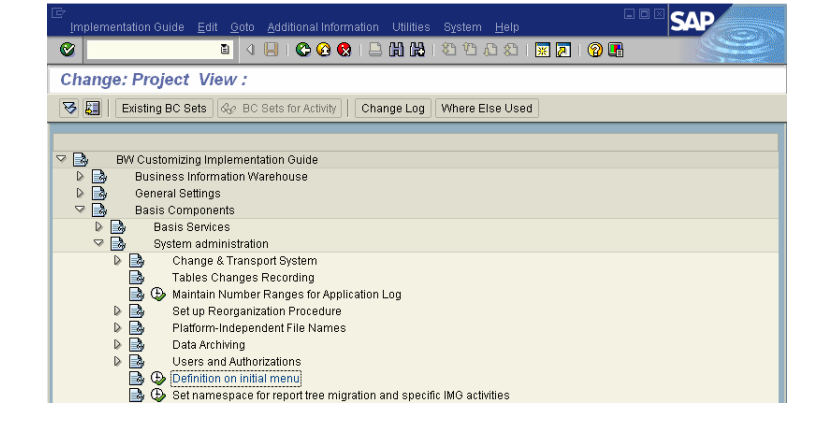

3. Set the initial menu to RS00.

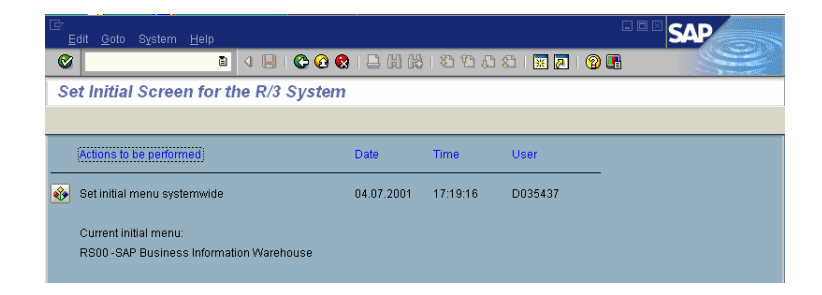

**SAP** 

#### **2.2 Check the login client**

4. Call Transaction SE38 and start the ABAP RSPARAM.

5. Search for login/system\_client. The parameter should be set your login client. You can maintain this entry with transaction RZ10. You need the correct value for Webbased reporting.

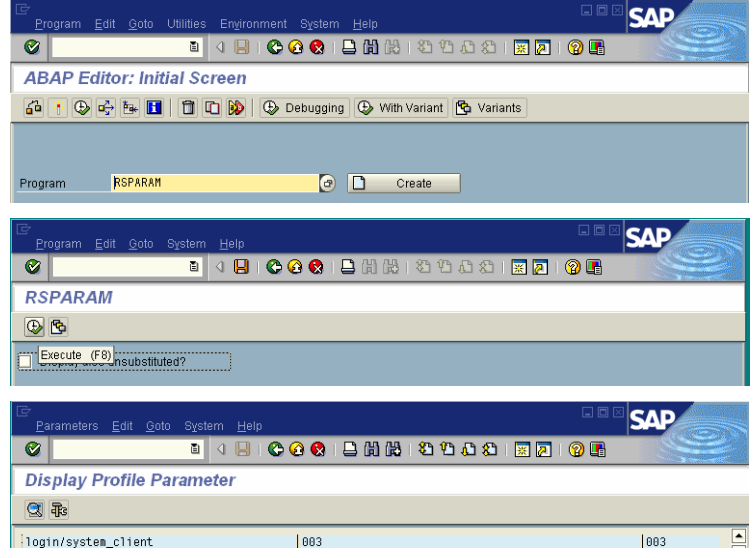

#### **2.3 Generate Release Notes**

6. Call the release notes from the help menu.

Choose

7. Choose

mySAP Release Notes: Entire List

Generate...

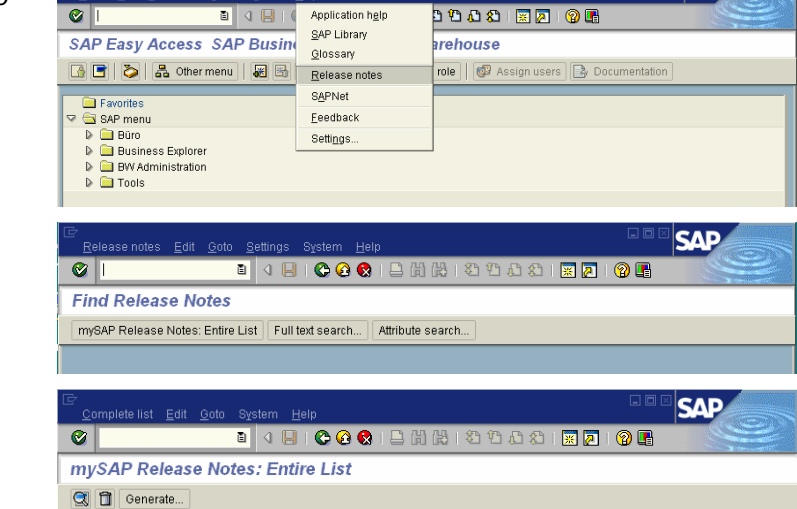

**SAP** 

- 8. Select the components:
	- SAP\_ABA
	- SAP\_BASIS
	- SAP\_BW
	- and SEM-BW if you have SEM installed

and execute.

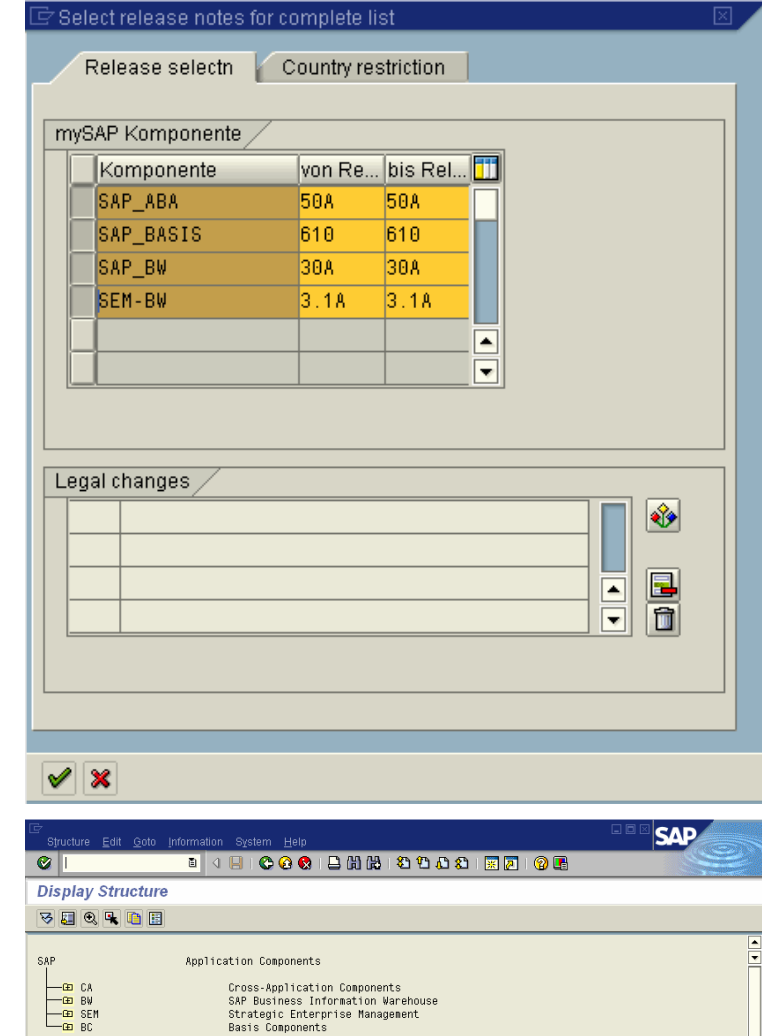

9. The release notes structure is displayed

#### **2.4 Activating Personalization in BEx**

- 10. Call the Implementation Guide (IMG)
	- V<br>
	Solutionstration<br>
	Solutionstration Workbench<br>
	De Translation Keys<br>
	Collections<br>
	De Translation Keys<br>
	De Translation Keys<br>
	De Translation Keys

Change: Project View:

 $\begin{array}{ll}\n\hline \textbf{or} & \textbf{BW Cost} \text{conjug to } \textbf{Implement} \text{on } \textbf{Out} \text{of } \textbf{G} \text{ on } \textbf{Out} \text{of } \textbf{G} \text{ on } \textbf{H} \text{ of } \textbf{H} \text{ of } \textbf{H} \text{ of } \textbf{H} \text{ of } \textbf{H} \text{ of } \textbf{H} \text{ of } \textbf{H} \text{ of } \textbf{H} \text{ of } \textbf{H} \text{ of } \textbf{H} \text{ of } \textbf{H} \text{ of } \textbf{H} \text{ of }$ 

BW Customizing Implementation Guide

 $| \cdot |$ 

 $| \mathcal{O} |$ 

D **in** Favorites<br>▽ **6** SAP menu

11. Call the function "Activate Personalization in BEx "

- 12. Select the options for
	- □ BEx History
	- Variables Personalization

13. Example of the history function

 Web Report Personalization and execute.

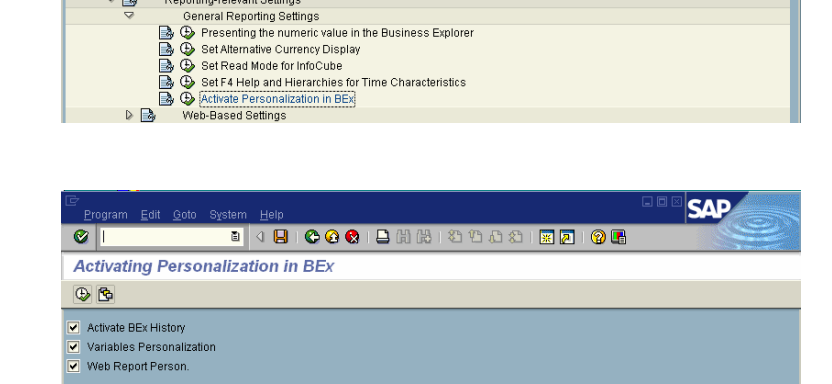

Edit Goto Additional Information Utilities System Help<br>- <mark>日</mark> | 3 | 日 | ● ● ● | 三 <mark>出</mark> 時 | 名 伯 右 名 | 图 <mark>图 </mark> | ● ●

**SAP Easy Access SAP Business Information Warehouse** 

모 | Existing BC Sets | Go BC Sets for Activity | | Change Log | Where Else Used

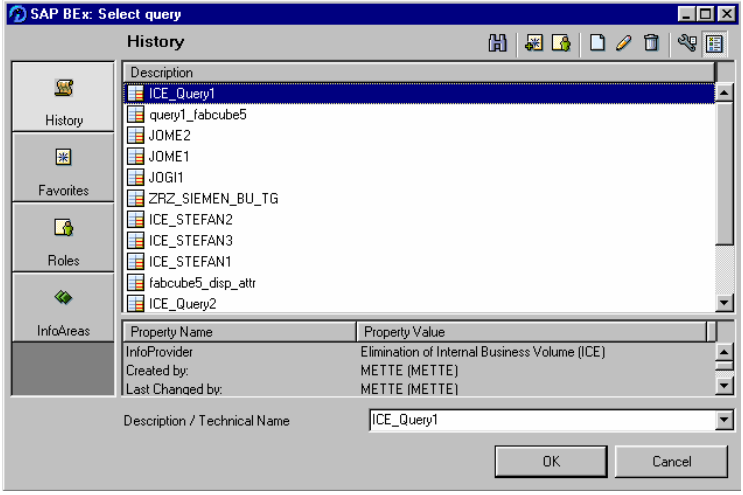

**SAP** 

**SAP** 

#### **2.5 Set F4 Help and Hierarchies for Time Characteristics**

For time characteristics, you can determine the time interval that appears in the input help for the characteristic values. You can also define hierarchies for the time characteristics.

14. Call the Implementation Guide (IMG)

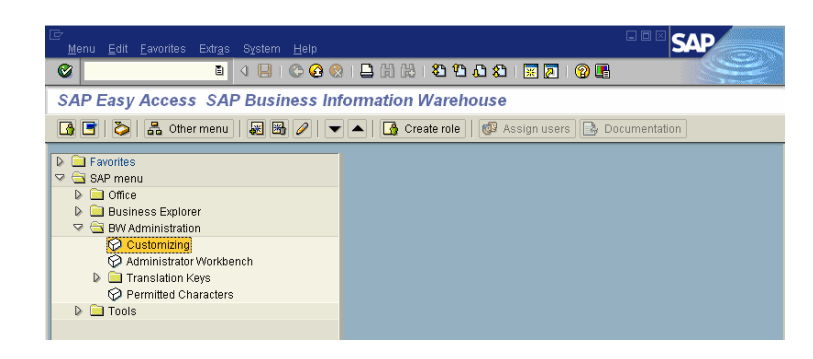

15. Call the function "Set F4 Help and Hierarchies for Time Characteristics"

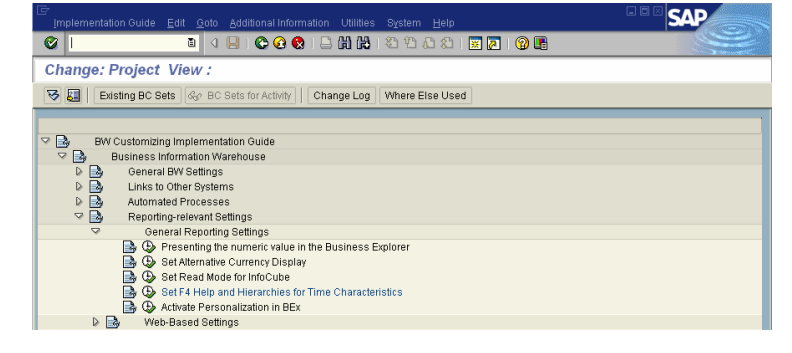

16. Maintain the time Intervall and drag&drop the hierarchies from the upper "Selection Table" into the lower "Active Hierachy Table".

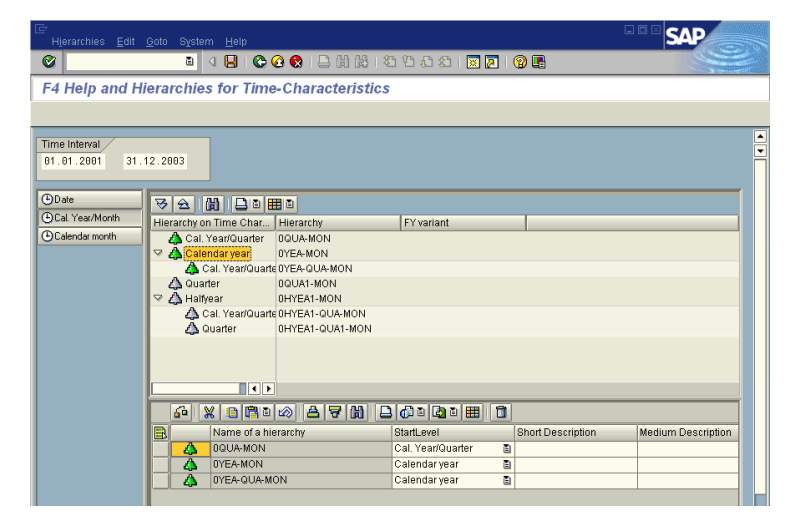

17. Use the hierachy.

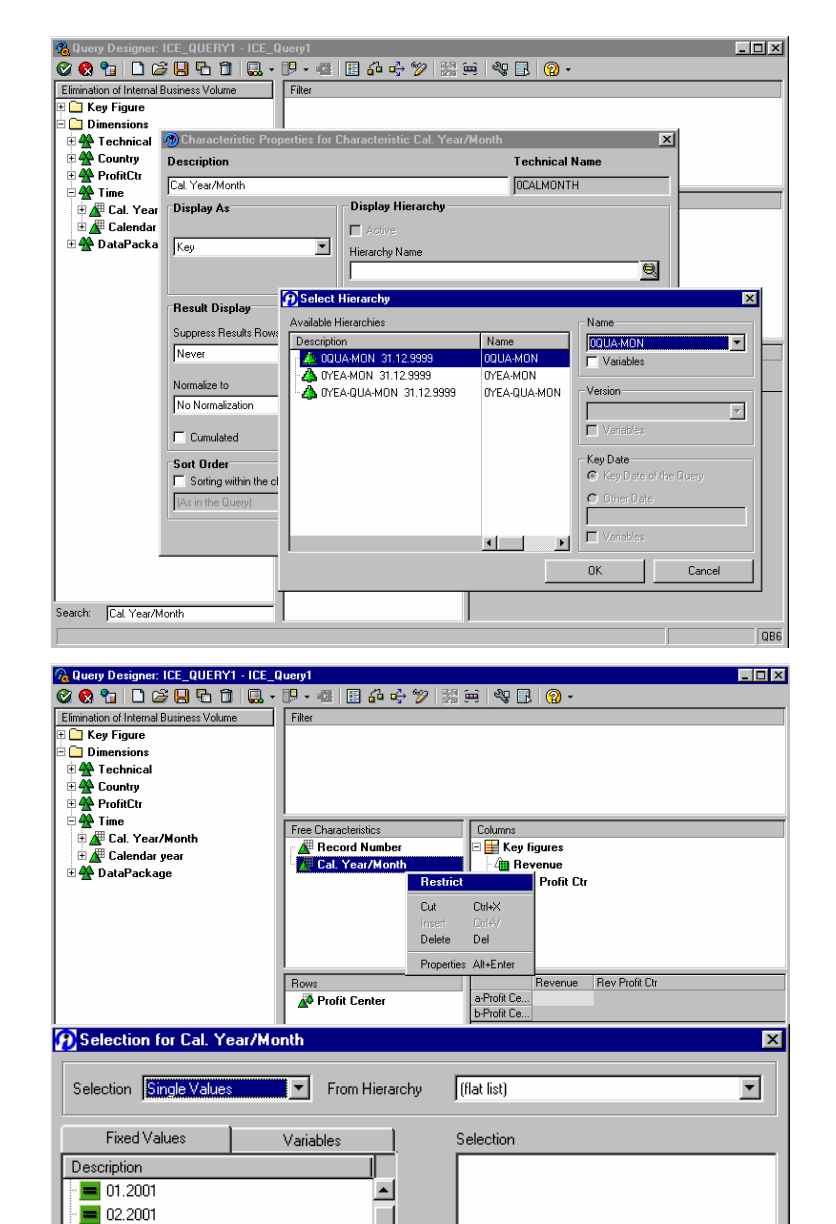

 $\Rightarrow$ 

 $\leftarrow$ 

0K

ᅬ

岡

18. The restrict function shows only the values in the selected range.

 $\overline{\phantom{0}}$  03.2001  $= 04.2001$ 

 $= 05.2001$ 

 $\overline{\phantom{a}}$  06.2001  $= 07.2001$  $\frac{1}{2}$  08.2001  $\sqrt{2}$  09.2001  $= 10.2001$ 

et noo  $\frac{1}{2}$   $\sqrt{37}$ 

Cancel

#### **2.6 New Authorizations**

- 19. BW authorization objects:
- S\_RS\_IOBJ Administrator Workbench - InfoObject

You use this authorization object to restrict how users work with InfoObjects and their sub-objects.

The object has four fields:

- InfoObject catalog: This is where you specify the key of the InfoObject catalog that a user is authorized to work with.
- InfoObject: A user is authorized to work with the InfoObjects that you specify here.
- Sub-object of the InfoObject: You use the sub-object to specify the parts of the InfoObject that a user is permitted to work with. There are the following subobjects:
	- o Definition
	- o UpdateRule
- Activity: Determines whether a user is allowed to display, delete, maintain, or update a sub-object.
	- $\circ$  Display InfoObjectDefinition (Activity = 03)
	- o Maintain InfoObjectDefinition (Activity = 23)
	- $\circ$  Display InfoObjectUpdate Rules (Activity = 03)
	- o Maintain InfoObjectUpdate Rules (Activity = 23)

This authorization object is checked only if the user is not authorized to maintain or display InfoObjects (authorization object: S\_RS\_ADMWB-InfoObject, activity: maintain/display)

You can restrict working with InfoSets with this authorization object.

The object contains four fields:

- InfoArea: Enter the key of the InfoArea for which a user may edit Infosets here.
- InfoSet: Enter the name of the Infoset here.
- Activity: Define whether you can display, delete, or maintain the InfoSet.
	- o Display the InfoSet object definition (Activity =

 S\_RS\_ISET Administrator Workbench - Infoset

03)

- o Maintain the InfoSet object definition (create, delete, change) (Activity = 23)
- Subobject for InfoSet: With the subobject you specify the part of the InfoSet that is edited by the user. There are the following subobjects:
	- o Definition: Definition
	- o Data: Data

With this authorization object, you can restrict query component authorization with regards to the owner. This authorization object is checked in conjunction with the authorization object S\_RS\_COMP.

The object contains four fields:

- Name (ID) of a reporting component: Determines which components (according to name) are allowed to be edited by the user
- Type of reporting component: Determines which component types are allowed to be edited by the user
	- $\circ$  Calculated key figure (Type = CKF)
	- $\circ$  Restricted key figure (Type = RKF)
	- $\circ$  Structure (Type = STR)
	- $\circ$  Query (Typ = REP)
	- $\circ$  Variables (Typ = VAR)
- Reporting component owner: Determines whose components are allowed to be edited by the user
- Activity: Determines whether the user
	- o is allowed to change a component (Activity = 02)
	- $\circ$  is allowed to display a component (Activity = 03)
	- $\circ$  is allowed to delete a component (Activity = 06)
- With this authorization object, you can deactivate the general view of the 'InfoArea' folder. Then only the favorites and roles appear in the BEx open dialog for queries. The view of the InfoAreas is hidden.

The object contains a field:

• SUP\_FOLDER: Hide the file view if the field is set to

 S\_RS\_COMP1 Business Explorer – Components: Enhancements for the Owner

On/Off

Business Explorer - Folder View

S\_RS\_FOLD

- 20. Basis-Authorization Objects:
- S\_RFC Authorization for GUI activities

Add the RFC\_NAMEs RRXWS, RS\_PERS\_BOD, RSMENU, RZX2 for the RFC\_TYPE FUGR and ACTVT 16.

RRXWS: BW Web Interface

RS\_PERS\_BOD: Personalization of BEx Open Dialog

RSMENU: Roles, Menu

 S\_GUI Authorization for GUI activities

Add the activity 60.

'True' ('X'). If both 'True' and 'False' are selected ('All Values'), the value 'False' is valid, meaning that the 'InfoAreas' file is not hidden.

Authorization check for RFC access to program modules (for example, function group).

This authorization object contains the following three fields:

- RFC\_TYPE: Type of RFC object you want to protect
	- o This field can take the value 'FUGR' (for function group).
- RFC\_NAME: Name of the RFC object you want to protect
- ACTVT: Activity
	- o This field may take the value 16 (execute).

Authorizations for activities with reference to GUI objects (lists, screens, controls, ...)

With this object, you can, for example, assign authorization to save lists in local files (download lists).

The object has a single field.

- Activity:
	- o 61: Download
	- o 60: Upload
	- o 04: Print; (not used)
	- o 02: Change; (not used)

#### **2.7 Web-Based Reporting**

21. Call the Implementation Guide (IMG)

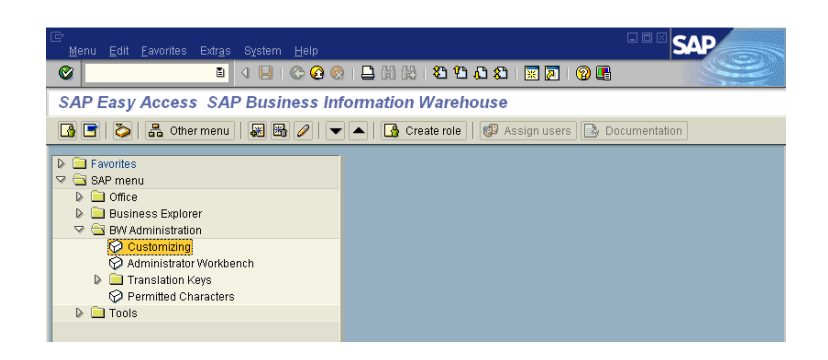

22. Specify the standard Web template

If you do not specify a Web template, the standard delivered Web template (0QUERY\_TEMPLATE) is used in ad-hoc reporting. You can adjust this template in the active version at any time, just like you can any other Business Content object.

23. Configure the ports for the Web Application Server with transaction RZ10. Select the profile and use the function Change

> Check whether the parameters icm/server\_port\_0 icm/server\_port\_1 are in the list.

> If not, choose  $\Box$  Parameter to add these two parameters.

After you have changed the parameter, you have to restart the system.

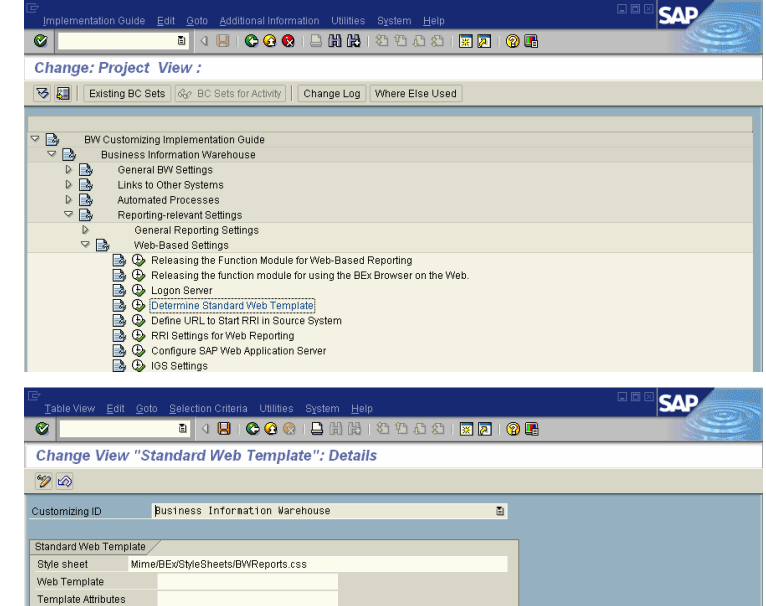

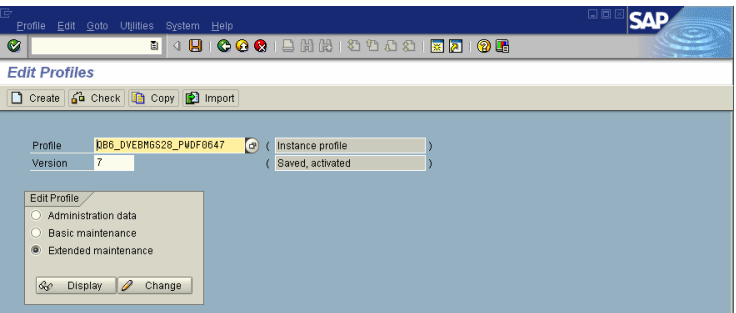

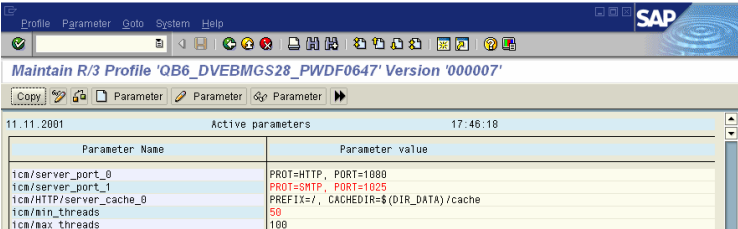

- 24. Maintain /etc/hosts or DNS for a full, qualified host name (Example: http://**pwdf0487.wdf.sapag.de**:1080/sap/bc/bsp/sap/it00 /default.htm and not http://**pwdf0487**:1080/sap/bc/bs p/sap/it00/default.htm)
- 25. Set the logon language in the usermaster record

For Windows 2000 Systems please check Note 434918.

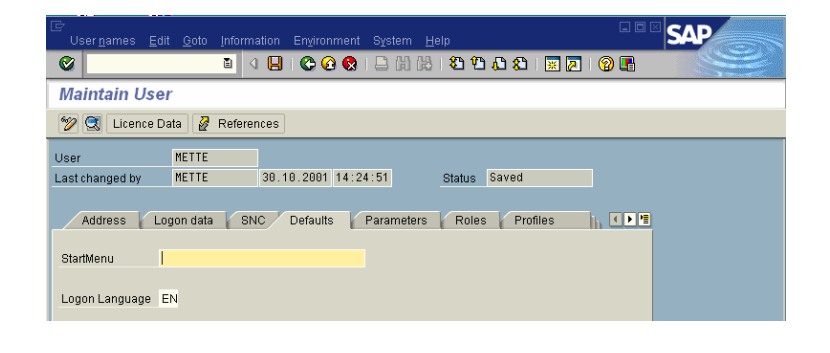